## **Instrukcja obsługi PORTALU AKCEPTANTA**

**Centrum Kart S.A.**

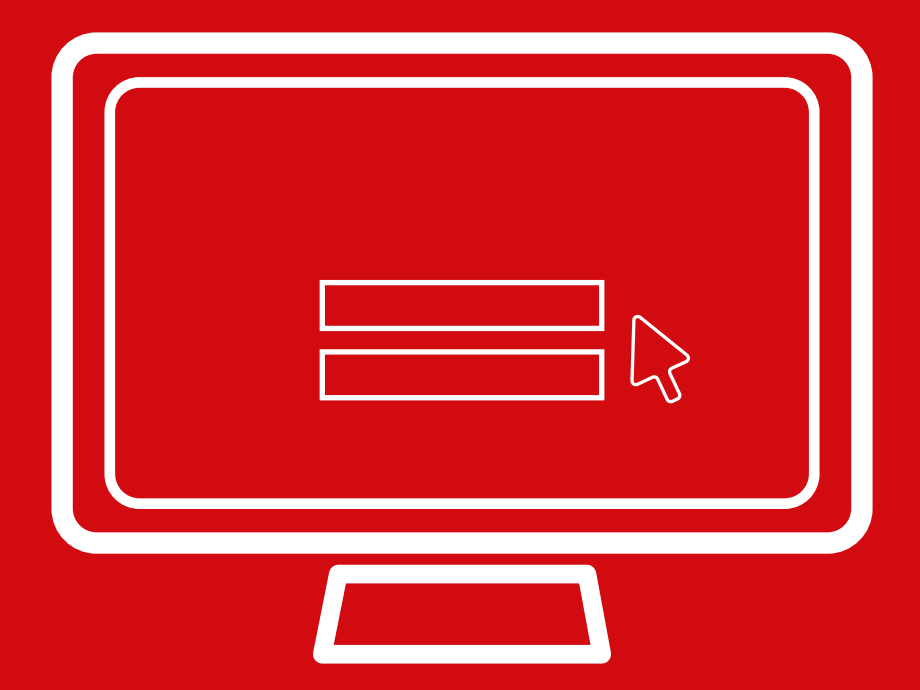

## **Aby się zalogować na Portalu Akceptanta należy na stronie www.centrumkart.pl wybrać zakładkę Portal Akceptanta albo wprowadzić w przeglądarce internetowej adres https://centrumkart.pl/portal/**

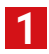

## ■ **Ekran logowania**

**Adres e-mail:** należy podać adres e-mail wskazany w treści Umowy

**Hasło**: hasło do logowania zostanie wysłane na adres e-mail wskazany w treści Umowy zaraz po zarejestrowaniu Umowy w systemie Centrum Kart.

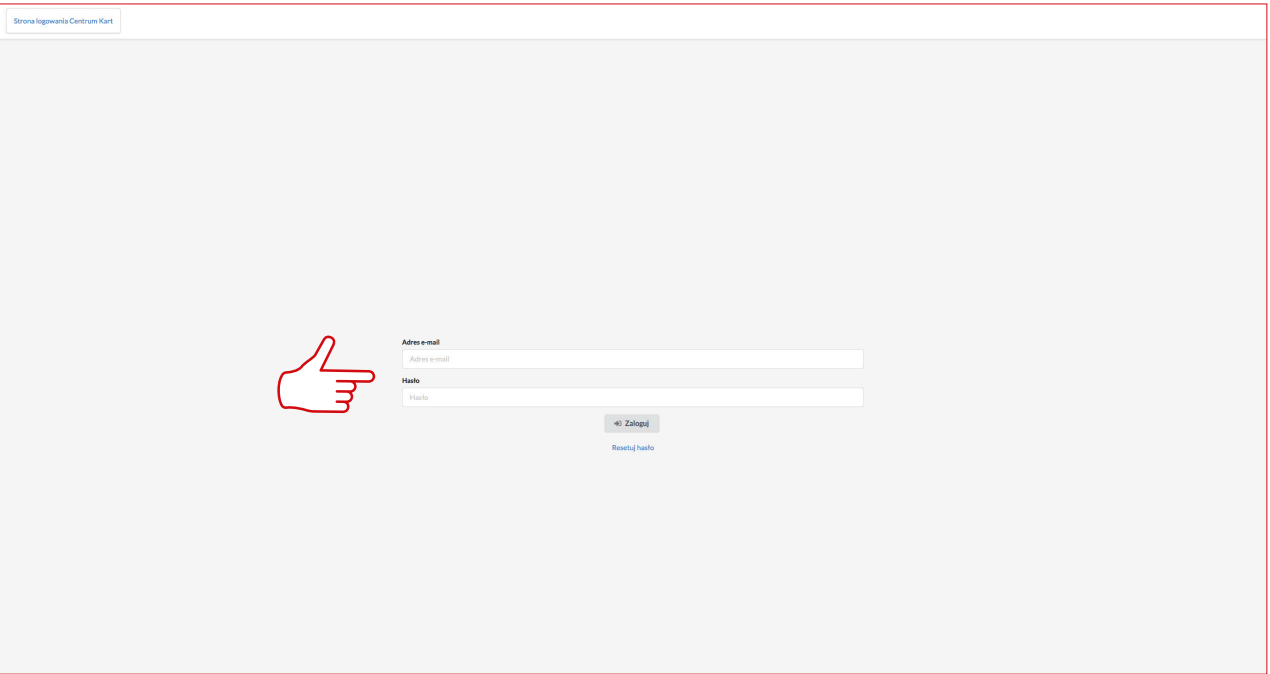

**2**

■Po zalogowaniu do Portalu Akceptanta pojawi się strona tytułowa Wiadomości.

Na górze po prawej stronie znajdują się zakładki: Wiadomości, Administracja, Dane firmy, Wyloguj.

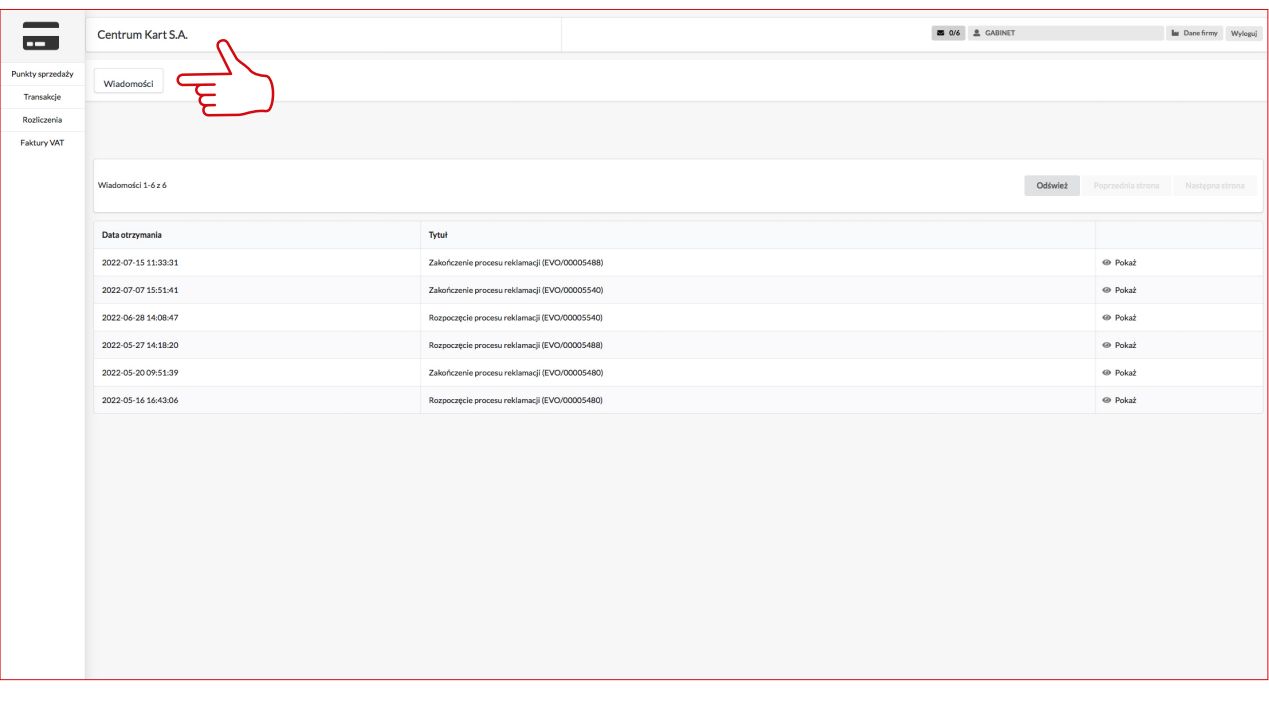

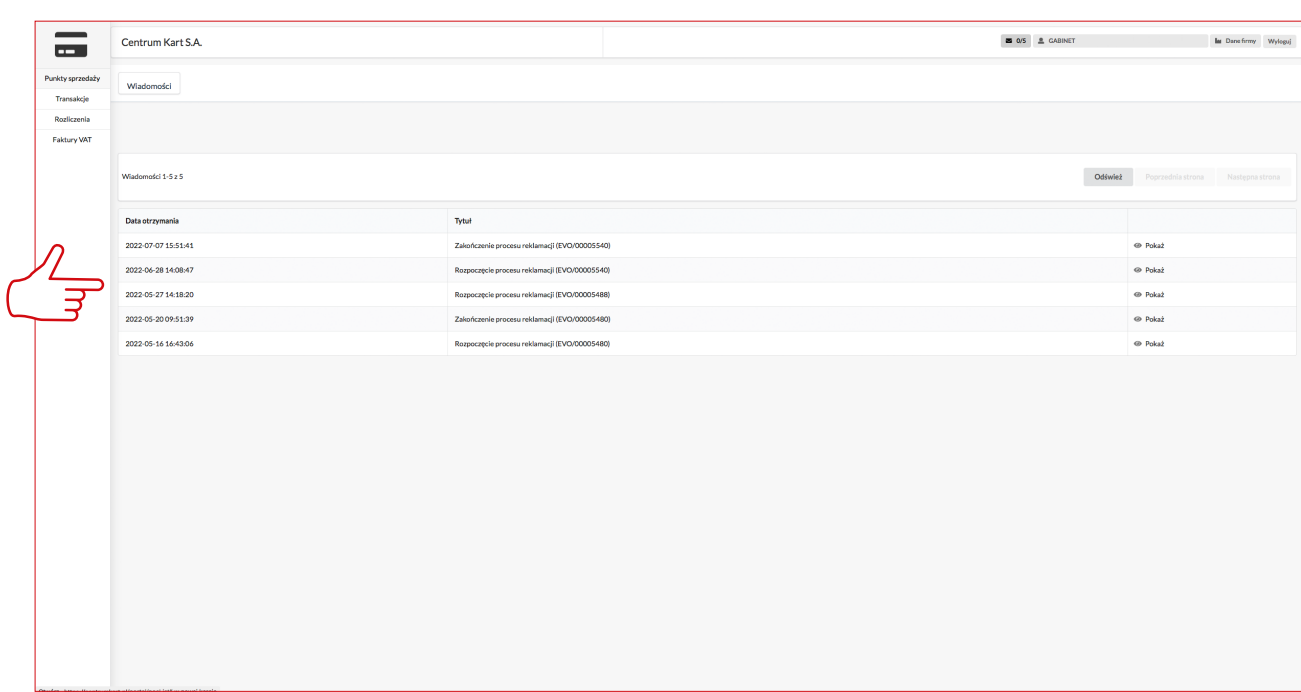

## ■ W zakładce Wiadomości Akceptant może zapoznać się z informacjami przesyłanymi przez Centrum Kart

■W zakładce Administracja Akceptant może zmienić hasło do Portalu Akceptanta oraz może sprawdzić swoje dane konta

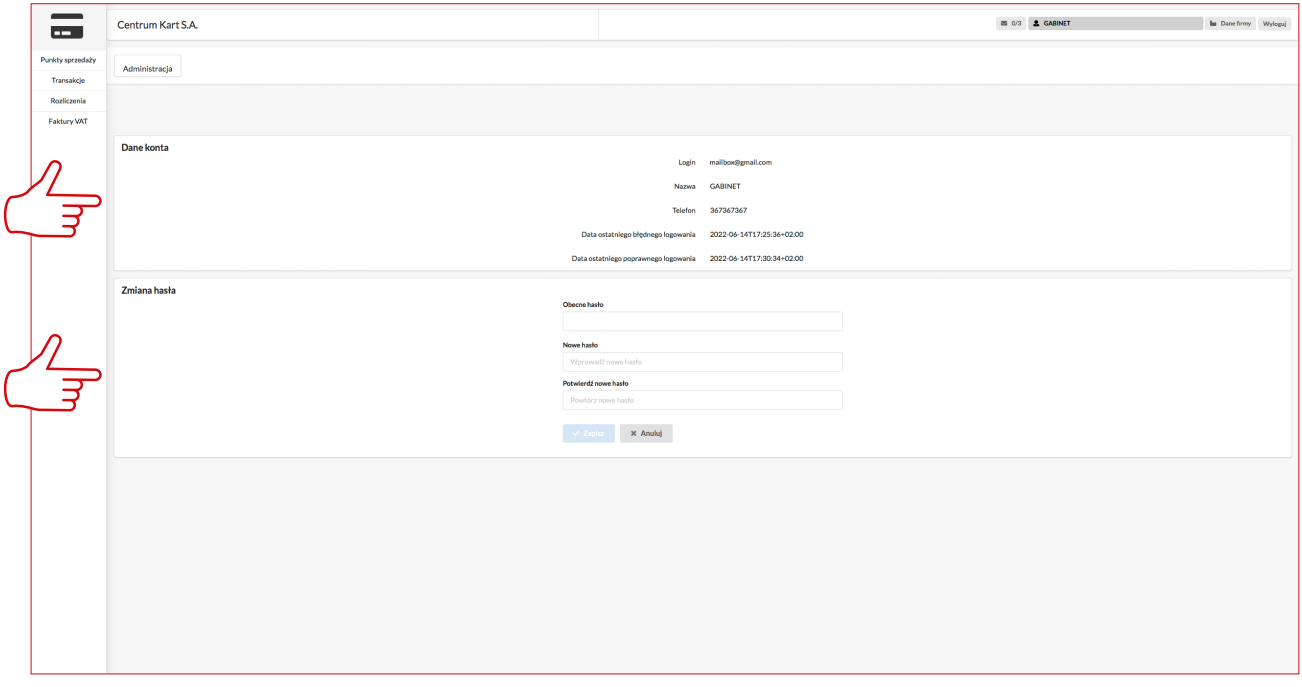

**3**

■W zakładce Dane firmy Akceptant może sprawdzić Dane firmy

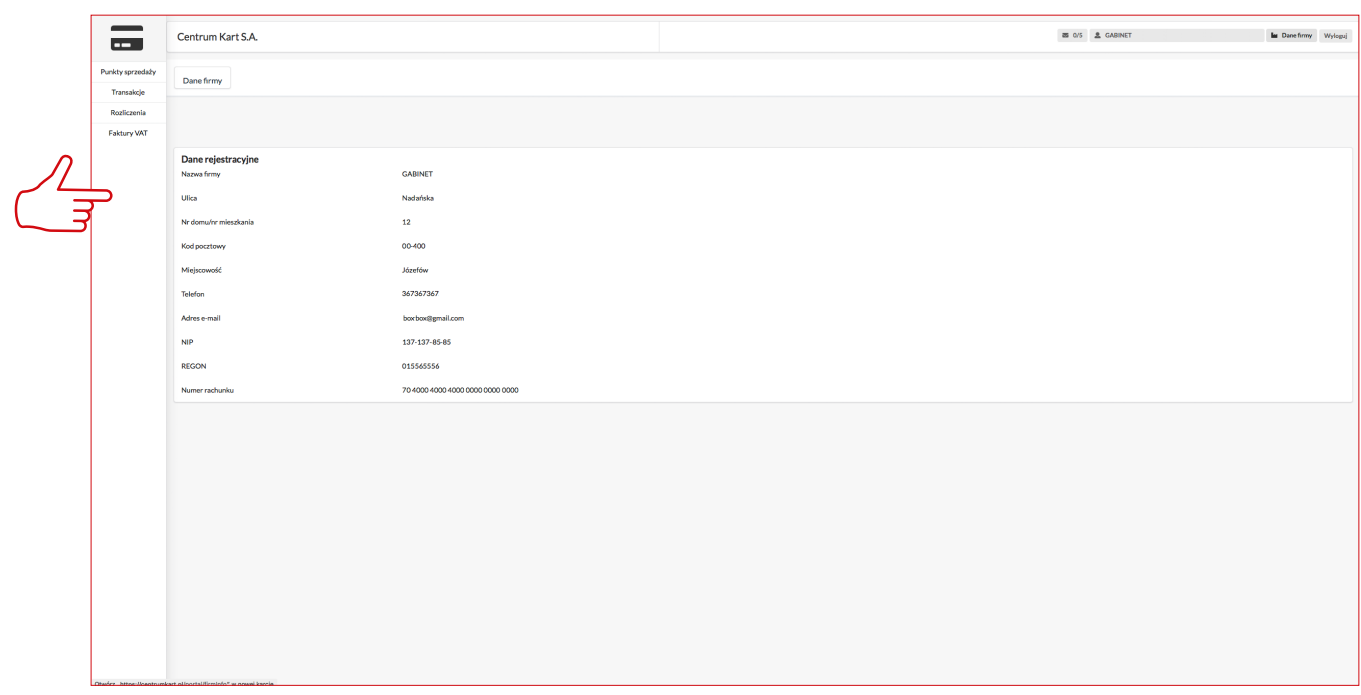

Po lewej stronie znajduje się menu: Punkty sprzedaży, Transakcje, Rozliczenia, Faktury VAT. Wybierając z menu po lewej stronie Transakcje pokazuje się Lista transakcji sprzedaży Elektronicznych Doładowań.

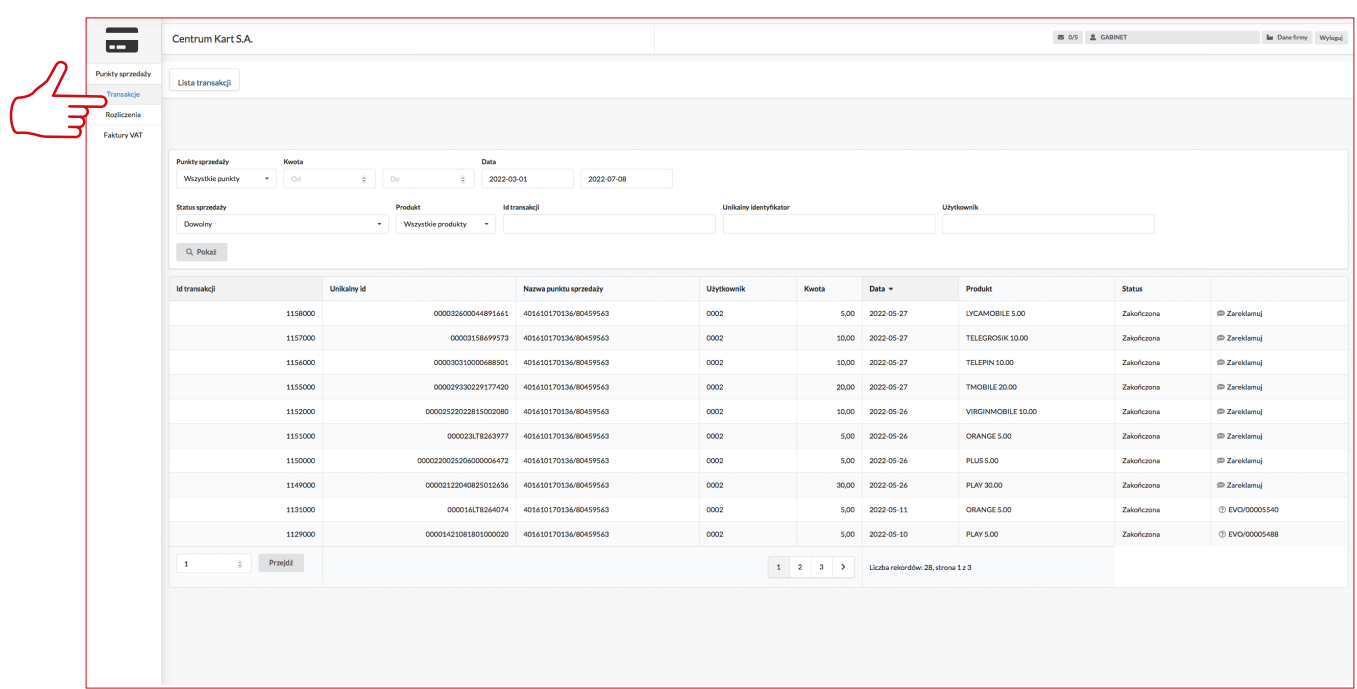

**5**

■Na tym ekranie można złożyć reklamacje dot. konkretnego Elektronicznego Doładowania. W tym celu należy wyszukać transakcje których reklamacja ma dotyczyć i wybrać z prawej strony przycisk Zareklamuj. W kolejnym oknie pokażą się Dane reklamacji oraz pole do ewentualnego opisu reklamacji. Aby wysłać reklamacje do Centrum Kart należy nacisnąć przycisk Wyślij.

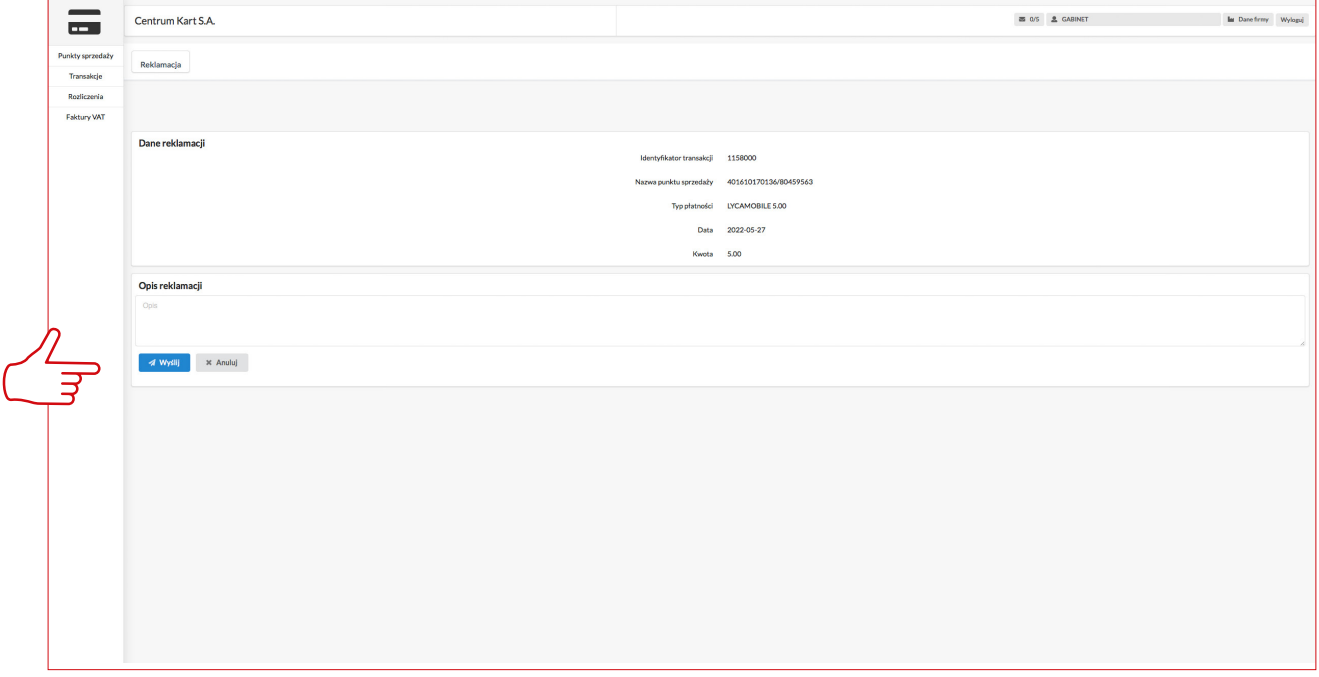

Wybierając z menu po lewej stronie zakładkę Rozliczenia pojawi się ekran Rozliczenia i historia operacji na rachunku

**7**

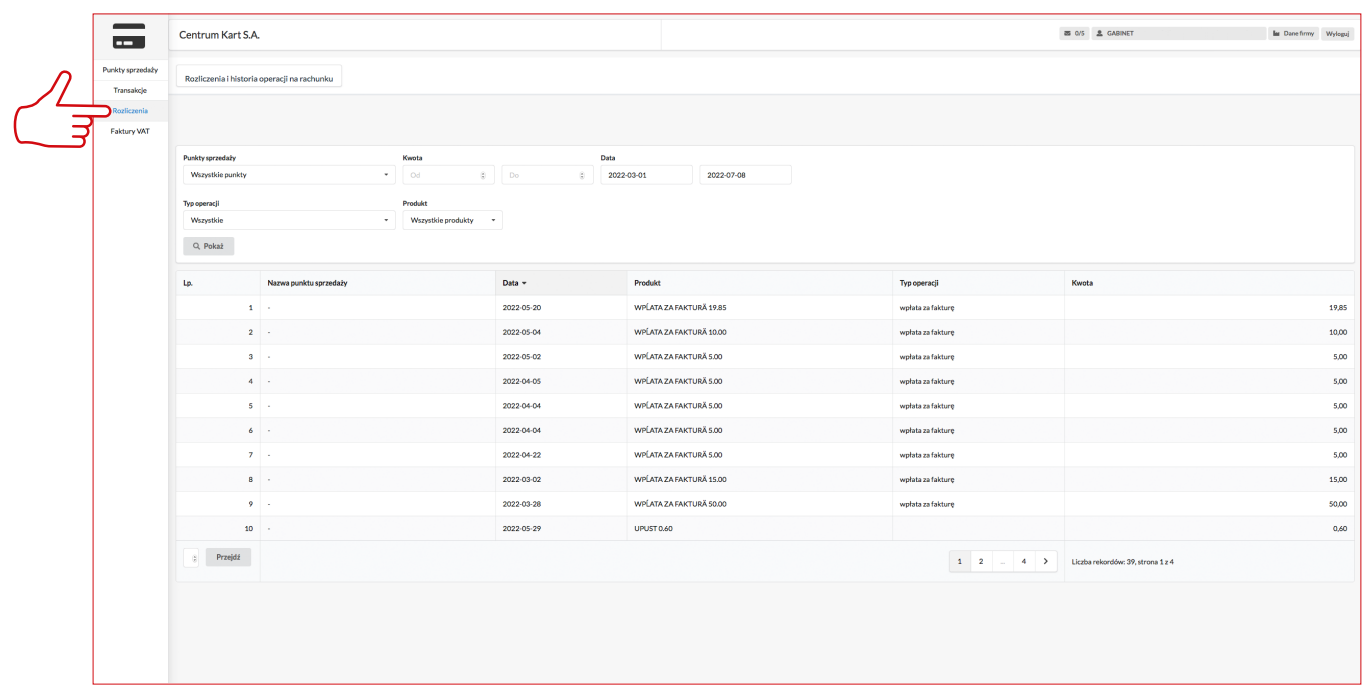

■Wybierając z menu po lewej stronie zakładkę Faktury VAT pojawi się ekran z wystawionymi fakturami VAT oraz informacją dot. Statusu płatności: opłacona/nieopłacona. Po prawej stronie wybierając przycisk Można pobrać fakturę VAT wraz z raportem.

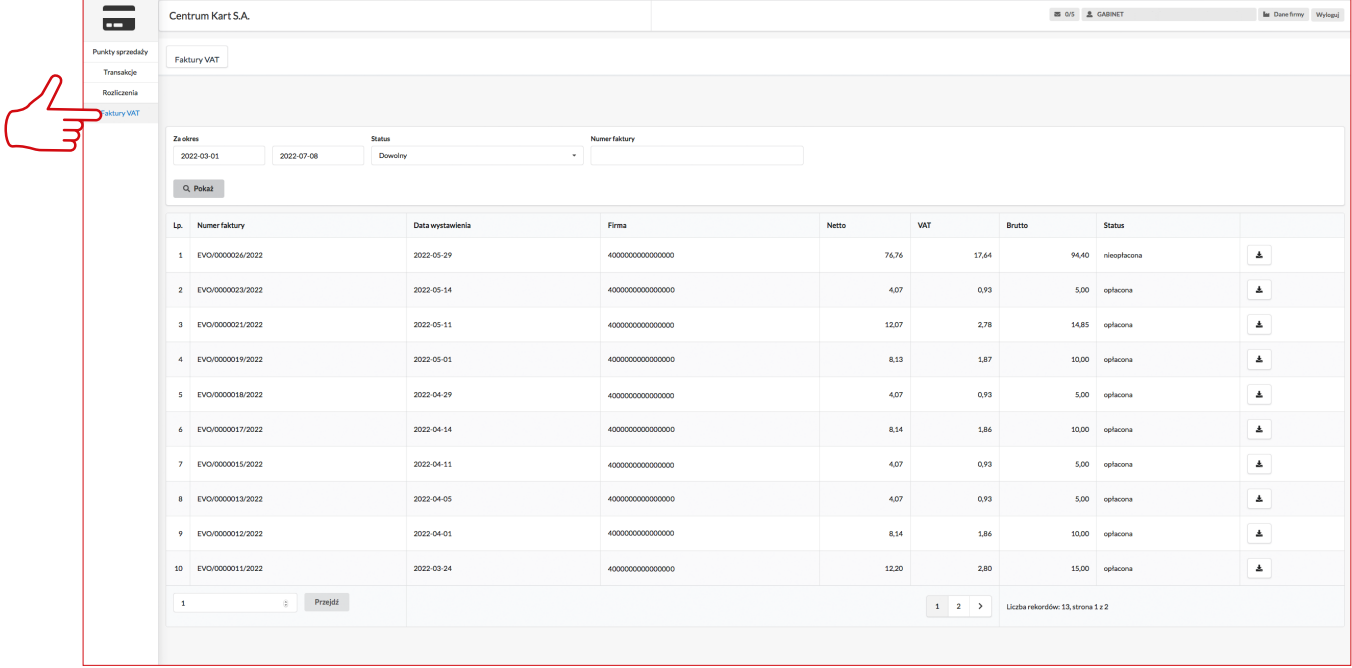

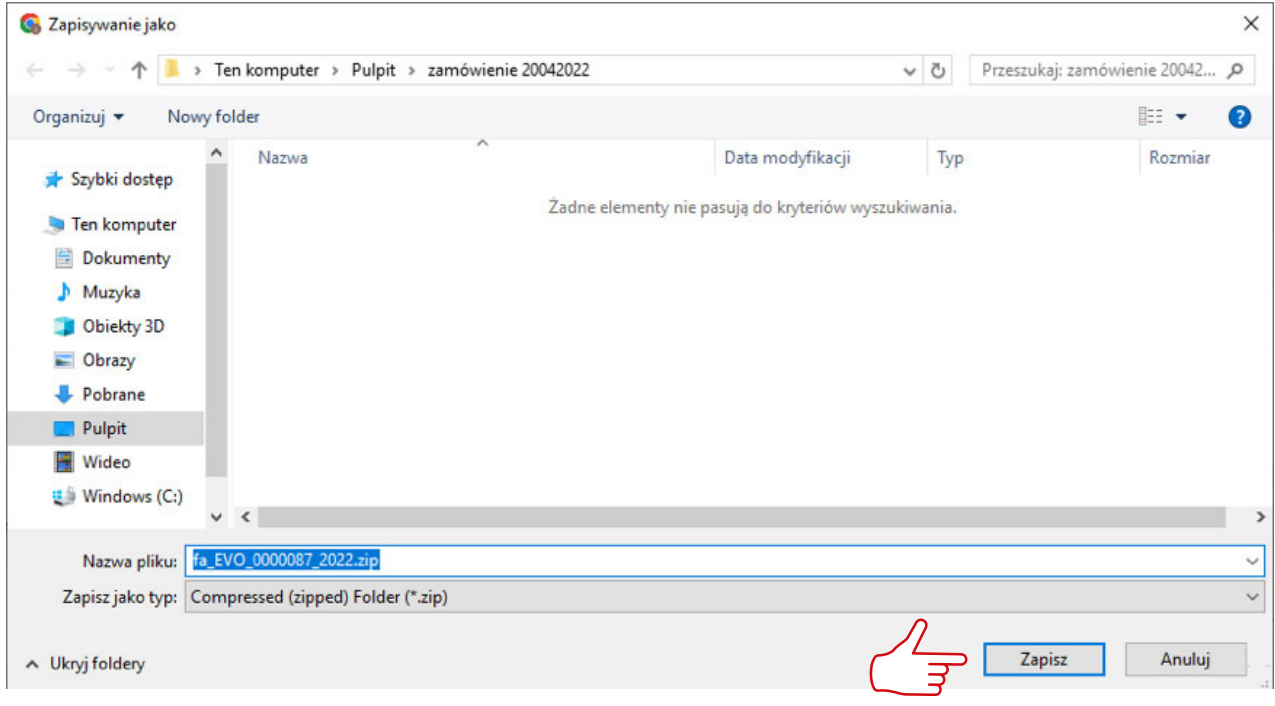

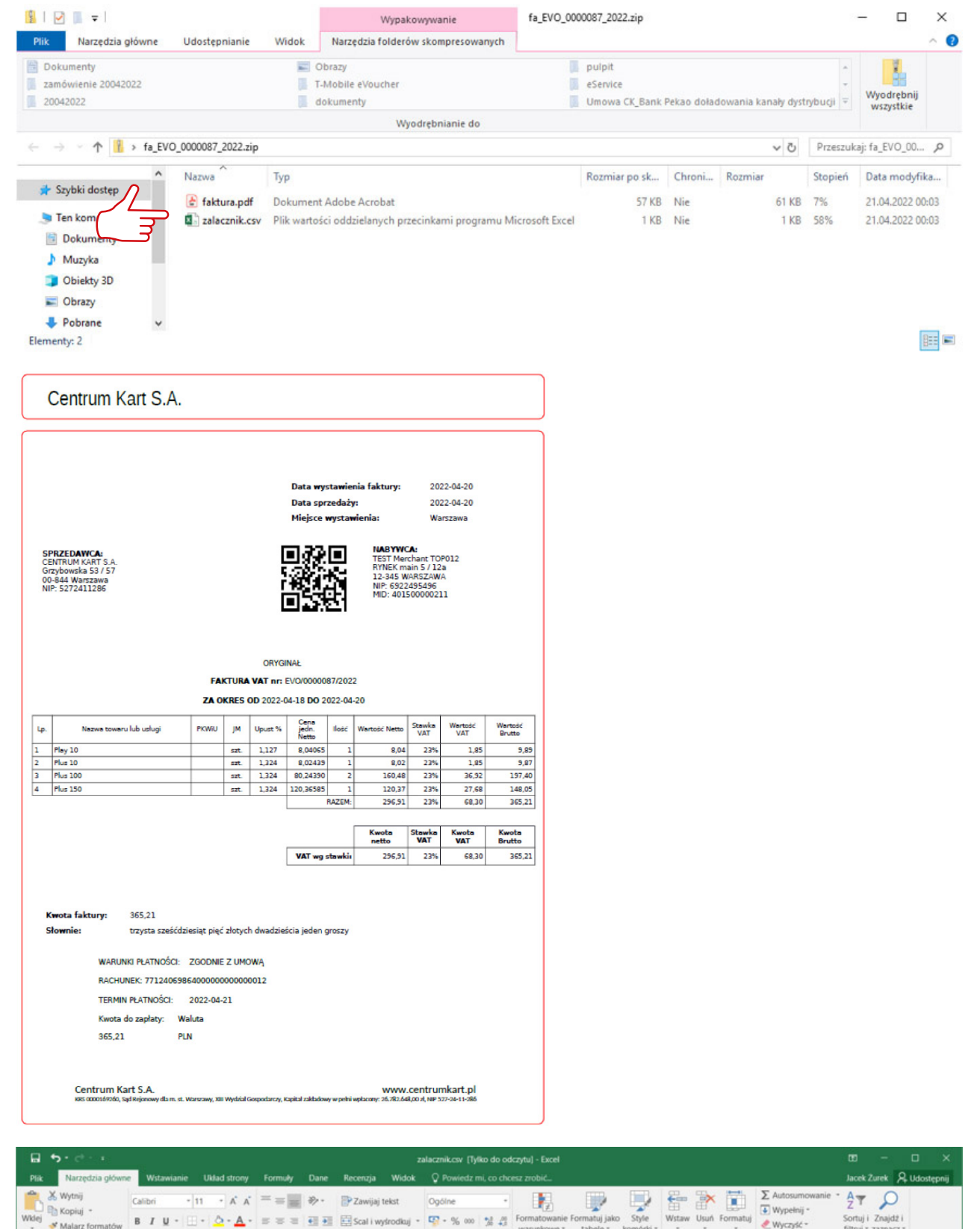

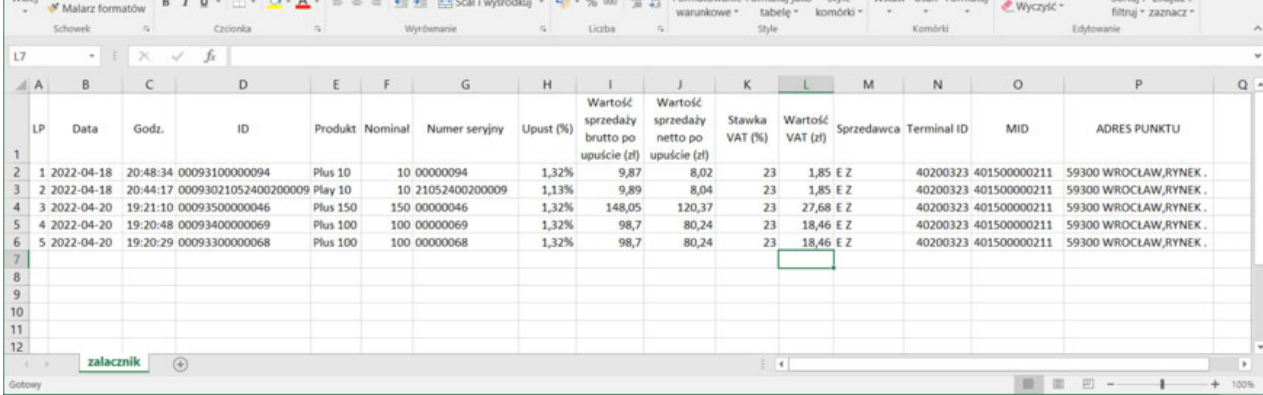